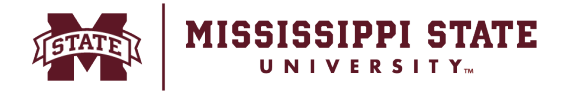

## **Creating a change request**

This training guide will assist in creating change requests for purchase orders within BullyBuy. Requesters have the ability to create change requests if a Purchase Order needs to be adjusted due to price changes or other needed changes. The following steps review the process for submitting a change request.

o Open the original Purchase Order and select the Change Request tab to initiate a Change Request.

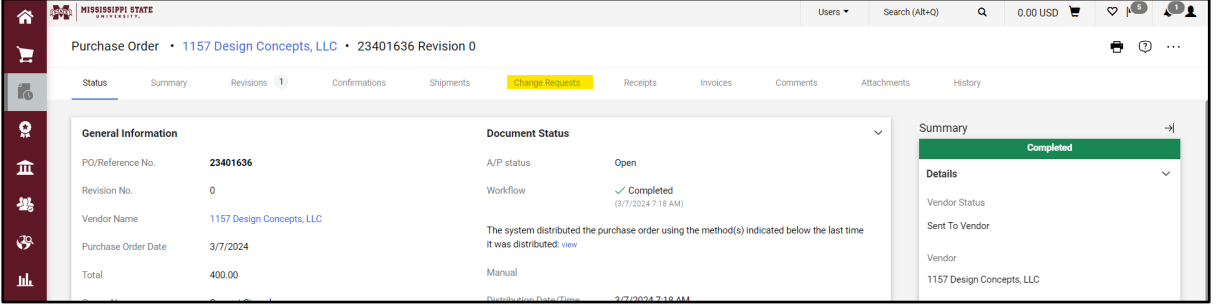

o Select the '+' sign to begin.

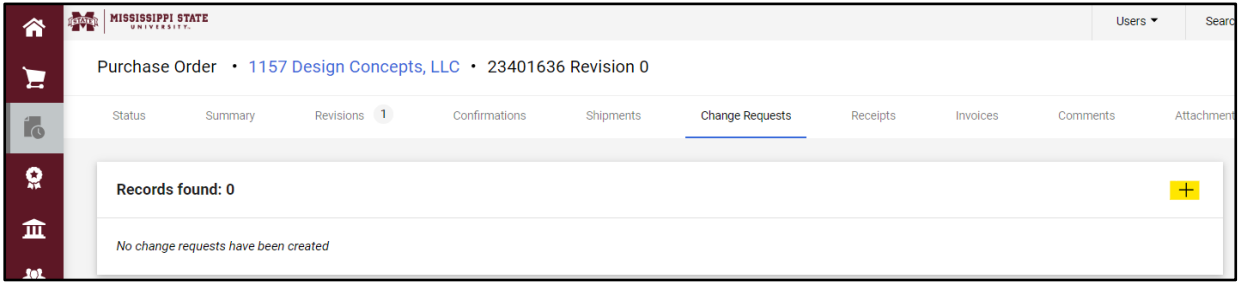

o Add a change request reason and Select '*Create Change Request*'. If others should be notified of the creation of this change request, add recipients to the Email Notifications

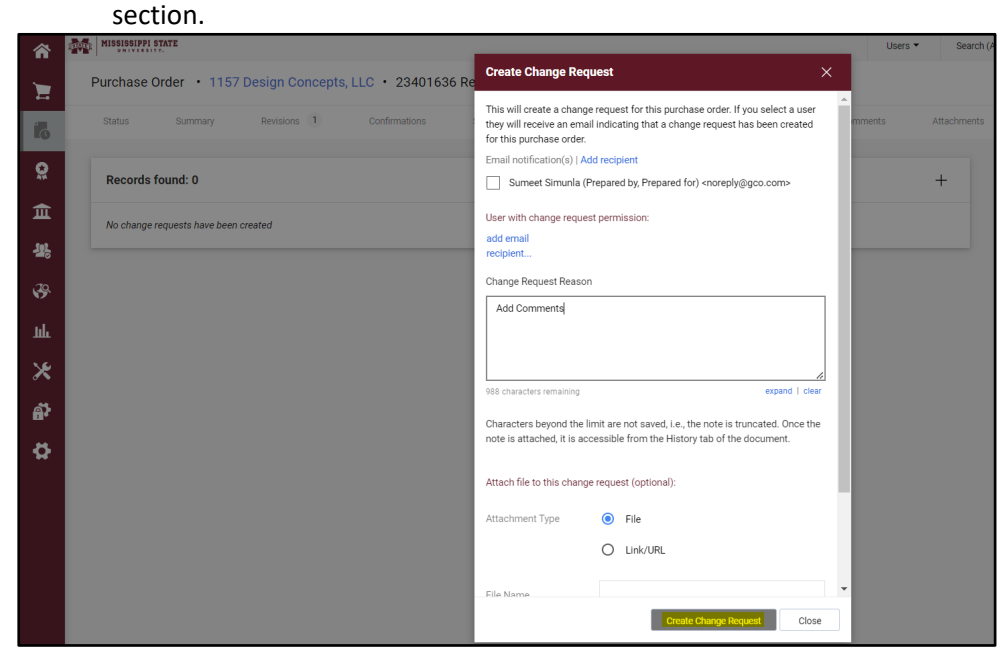

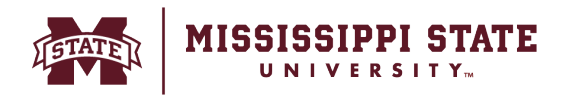

o Scroll down to the item description page and select the item name to change. The Item will be visible as a hyperlinked field in blue.

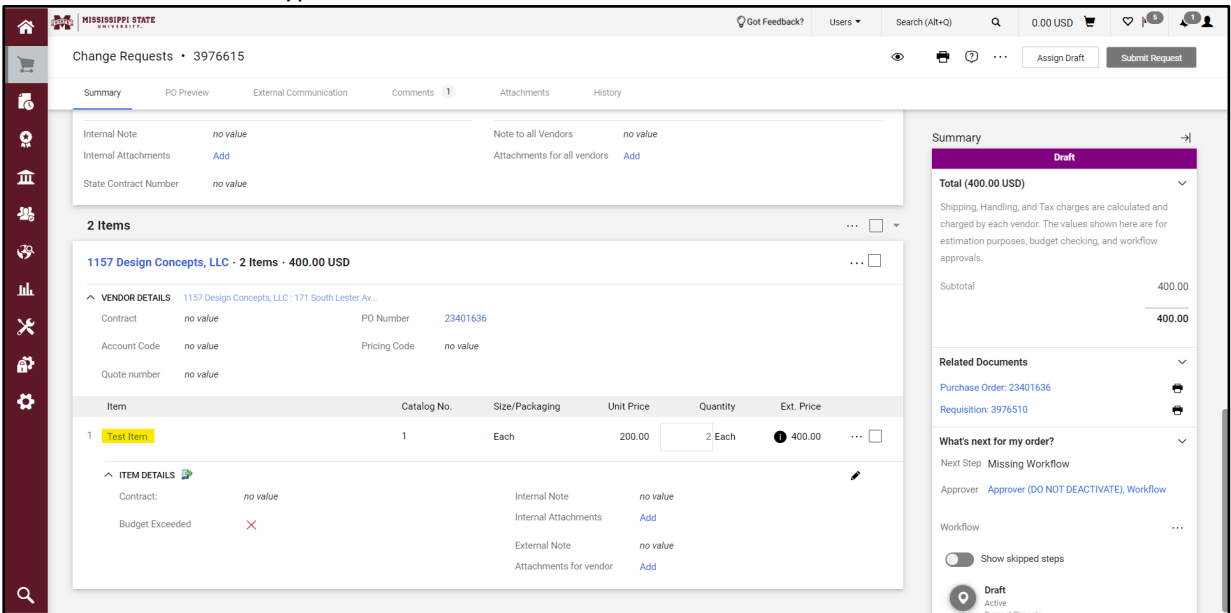

o Update the *Price/Quantity* of the item and click *Save*.

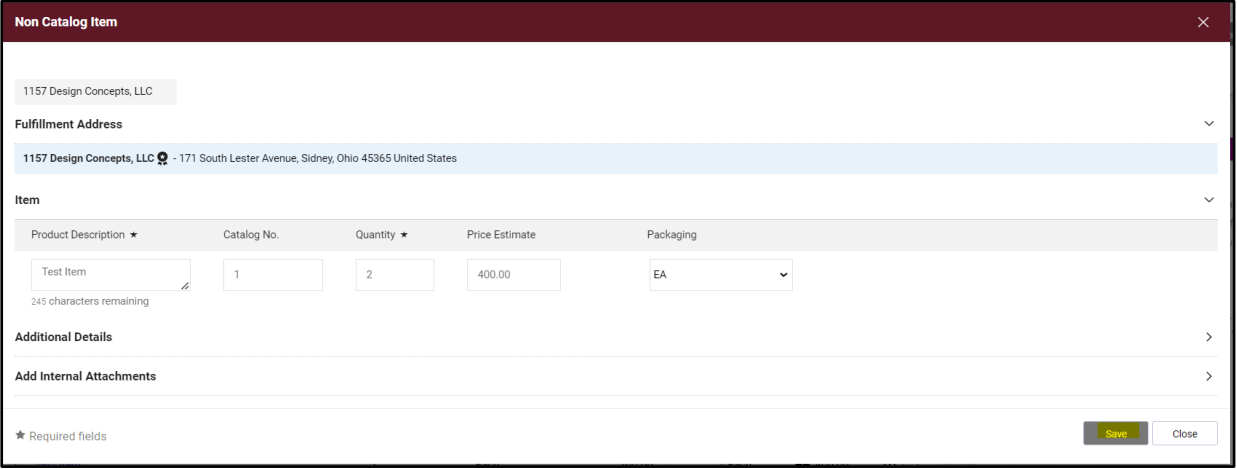

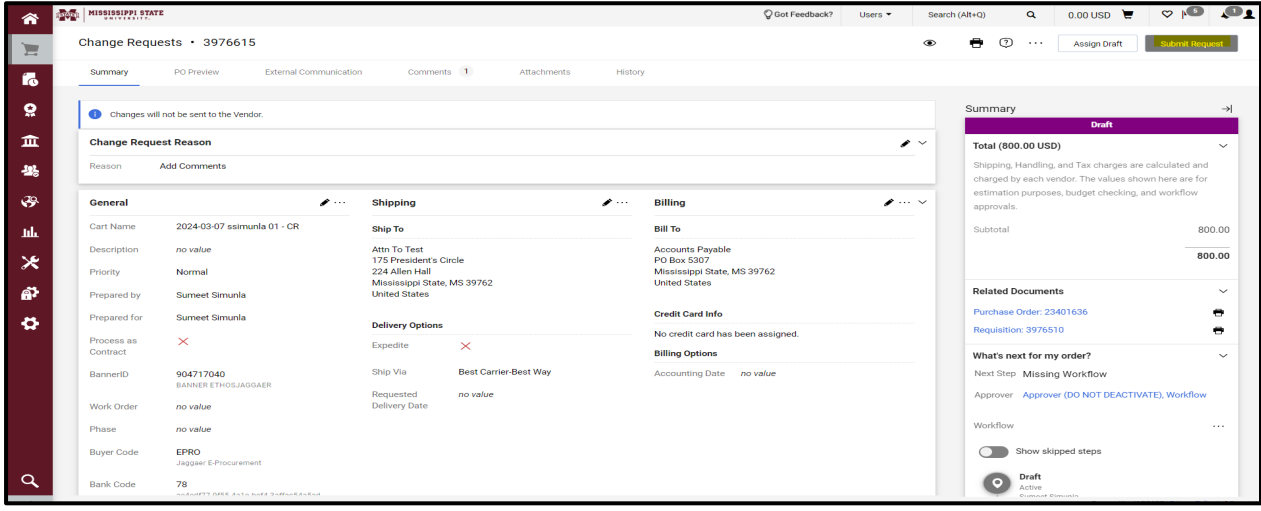

o Once all changes are made, Click on the *Submit Request button*.

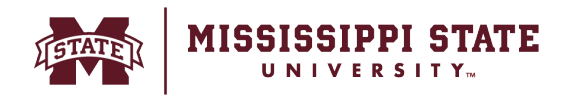

o The change request will then be submitted through the workflow approval process as before. Once approved, the changes will be updated on the purchase order as well as the PO within Banner

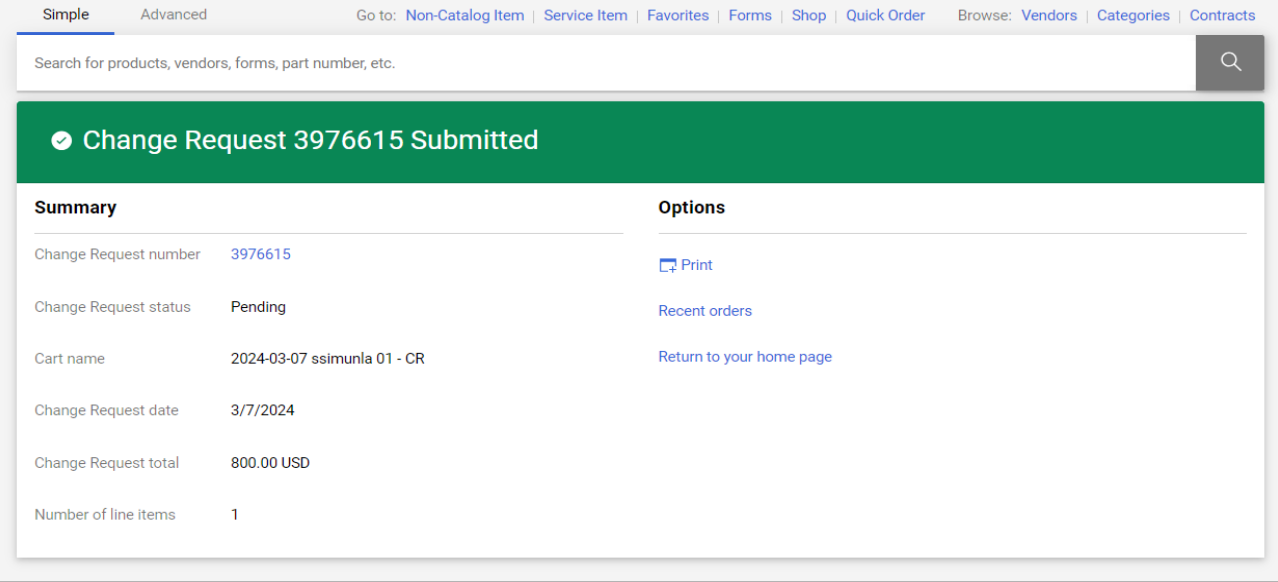